From the Dashboard, select an account.

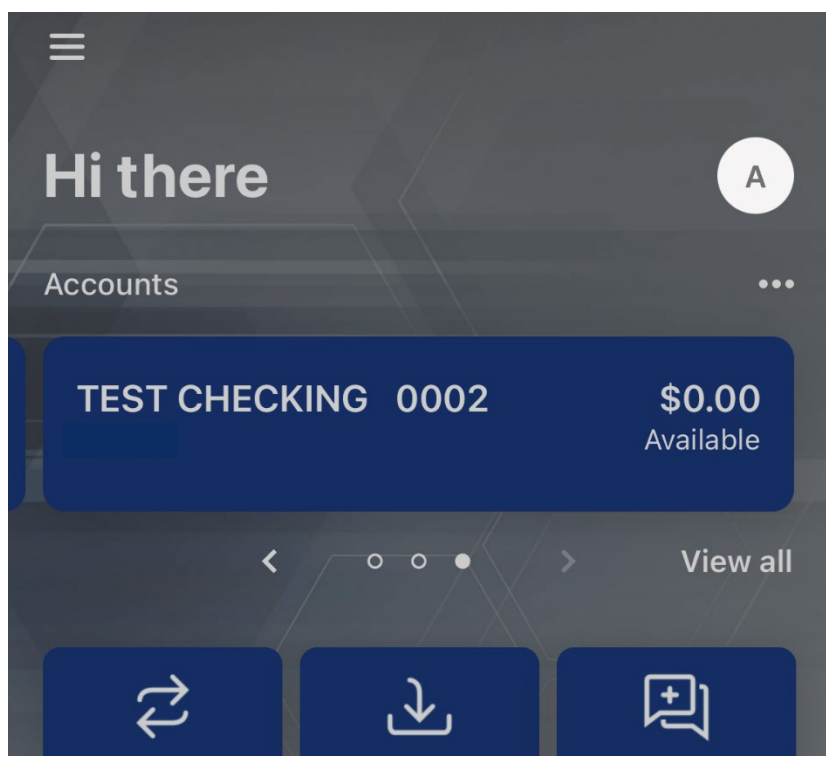

From the account page, select **Alert Preferences**.

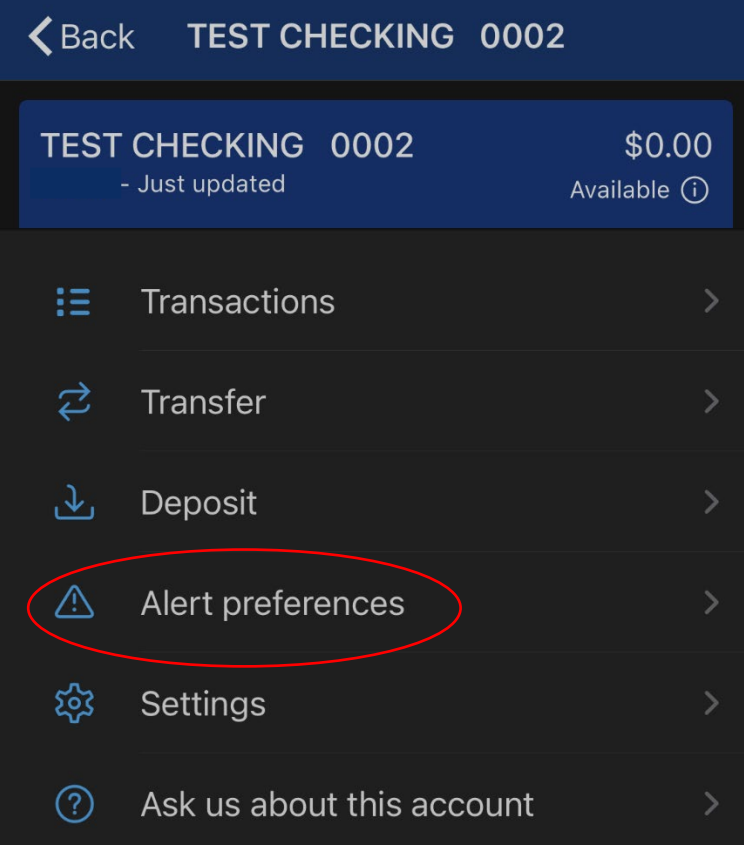

To set up a transaction alert (such as receiving alerts for a credit to your account), select the **Add alert** option under Transaction Alerts.

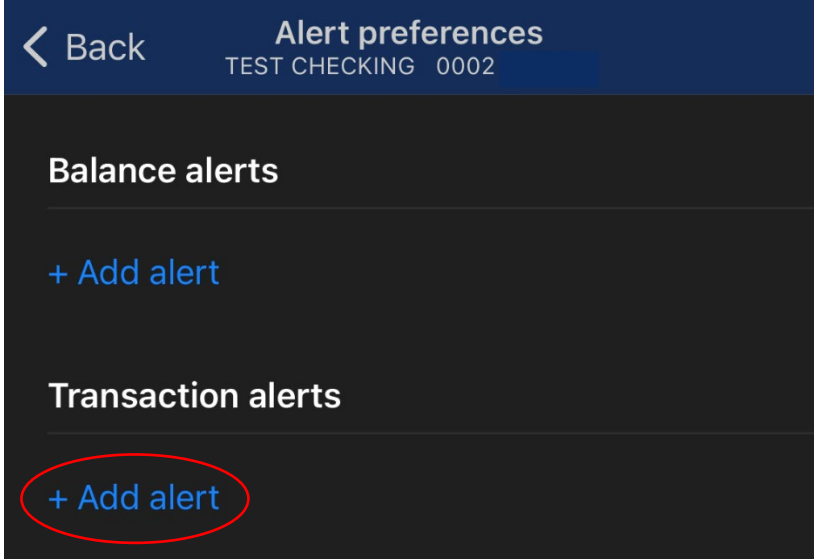

Select **Credit** from the first drop down. In the dollar amount field, enter the dollar amount above which you would like credit transaction notifications sent. If you would like a notification for all credits, enter 0 (zero) in the dollar amount field. Select the option in which you wish to be notified of the credit (Text, Email, In-App Message – you may select as few as one or as many as all three).

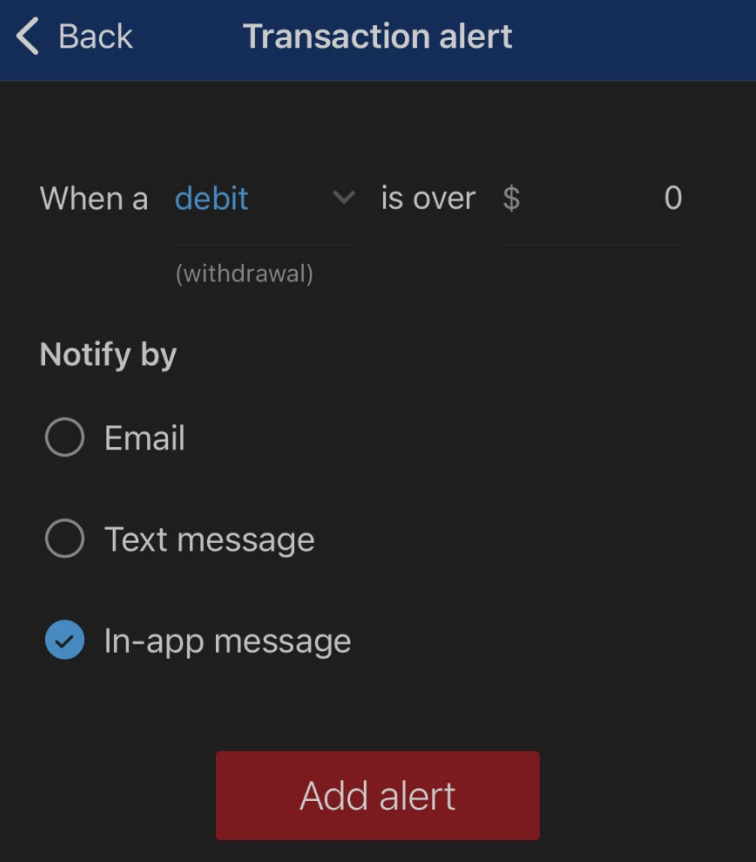

Once all fields are complete, select **Add alert.**

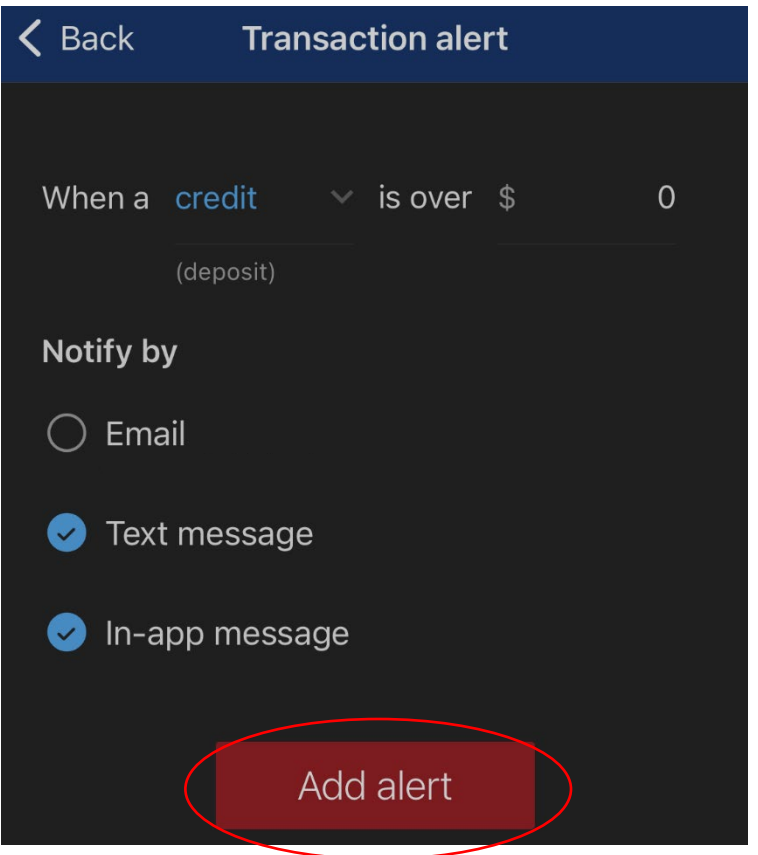

The **Alert Preferences** screen lists any current alerts set up for this specific account.

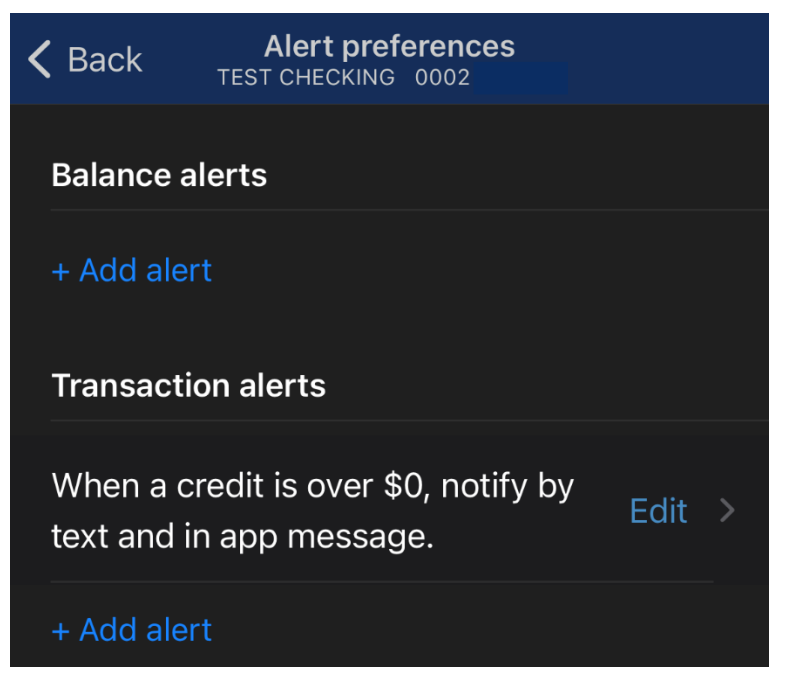